# Aggiunta di limitazioni di responsabilità specifiche del dominio sull'ESA  $\overline{\phantom{a}}$

#### Sommario

Introduzione Aggiungi limitazioni di responsabilità specifiche del dominio Collegare le limitazioni di responsabilità ai domini specifici con un filtro messaggi Informazioni correlate

## Introduzione

In questo documento viene descritto come aggiungere limitazioni di responsabilità specifiche del dominio su Cisco Email Security Appliance (ESA).

## Aggiungi limitazioni di responsabilità specifiche del dominio

In genere, gli utenti finali aggiungono una dichiarazione di non responsabilità sul listener in uscita. Questa operazione può essere eseguita sulla GUI ESA Network > Listener > Nome listener > Disclaimer o Disclaimer Below. Con una dichiarazione di non responsabilità già scritta, è possibile aggiungerla al listener in base alle esigenze.

In alcuni casi può essere necessario aggiungere limitazioni di responsabilità specifiche del dominio. L'aggiunta di una dichiarazione di non responsabilità specifica per un dominio prevede due passaggi.

## Crea la dichiarazione di non responsabilità

Le limitazioni di responsabilità vengono create dalla GUI ESA Mail Policies > Text Resources > Add Text Resources.

In questo esempio verrà utilizzato il tipo Modello dichiarazione di non responsabilità e verranno create tre dichiarazioni di non responsabilità separate: example\_com, example\_net e example\_org.

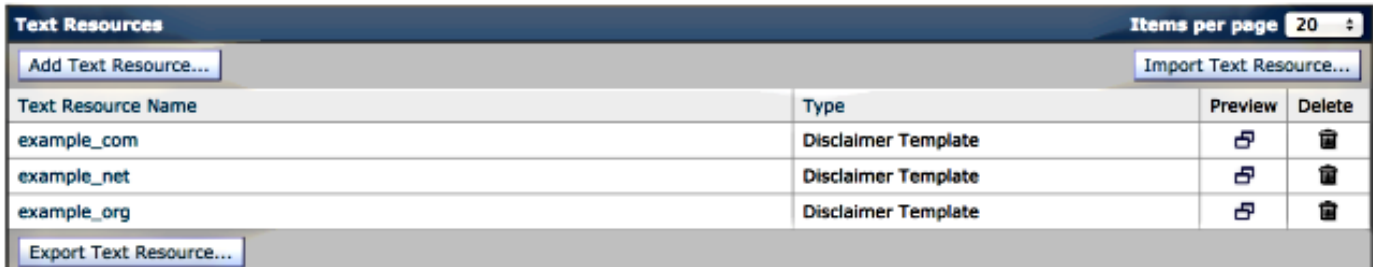

## Collegare le limitazioni di responsabilità ai domini specifici con un filtro contenuti

La dichiarazione di non responsabilità può essere collegata a uno o più domini specifici tramite filtri contenuti. Dalla GUI ESA Mail Policies > Outgoing Content Filters (Policy di posta elettronica dell'ESA > Filtri contenuti in uscita), fare clic su Add Filter (Aggiungi filtro). Con Aggiungi condizione, utilizzando l'opzione Mittente busta, specificare il dominio. Infine, con Aggiungi azione, utilizzando l'opzione Aggiungi testo dichiarazione di non responsabilità, specificare se si desidera utilizzare la dichiarazione di non responsabilità come intestazione o piè di pagina e selezionare la dichiarazione di non responsabilità predefinita.

Continuando con l'esempio iniziato al momento della creazione della dichiarazione di non responsabilità, utilizzeremo example.com come dominio e la dichiarazione di non responsabilità associata:

#### **Add Content Filter**

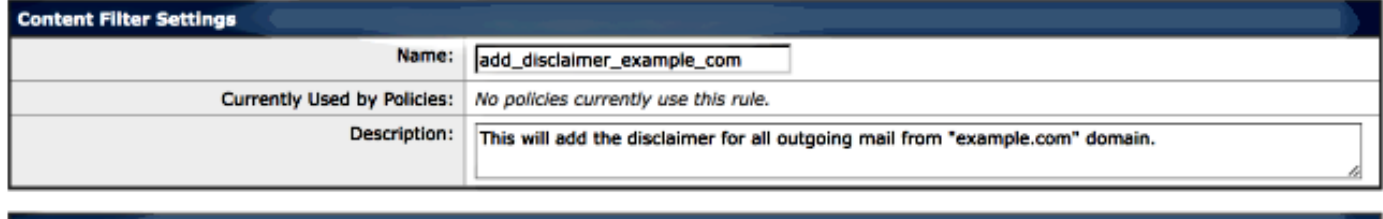

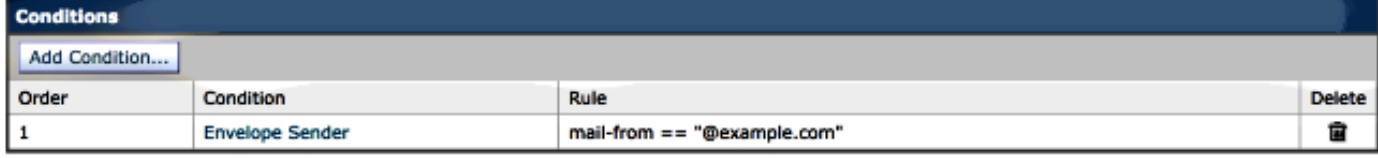

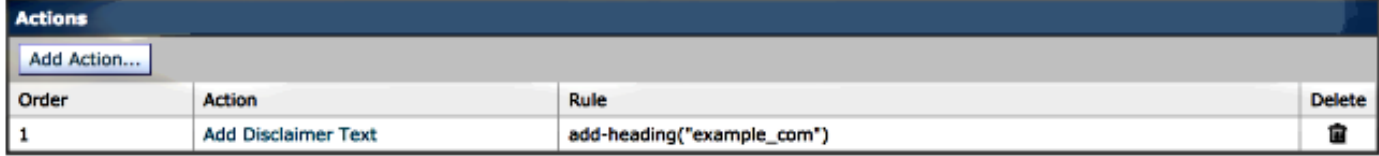

## Collegare le limitazioni di responsabilità ai domini specifici con un filtro messaggi

L'esclusione di responsabilità può anche essere aggiunta a domini specifici tramite filtri messaggi. I filtri messaggi vengono aggiunti dalla CLI ESA utilizzando i filtri:

```
Choose the operation you want to perform:
- NEW - Create a new filter.
- IMPORT - Import a filter script from a file.
[]> new
Enter filter script. Enter '.' on its own line to end.
example_com_Disclaimer:if (mail-from == "@example.com")
\left| \right|add-footer("example_com");
}
.
```
1 filters added.

myesa.local> **filters**

Con script simili: modificare le righe da e a piè di pagina di posta e ripetere l'aggiunta di un filtro messaggi utilizzando il nuovo sottocomando in filters, aggiungendo i filtri associati per example.net e example.org. È possibile utilizzare il sottocomando list per visualizzare i filtri appena creati:

[]> **list** Num Active Valid Name 1 Y Y example\_com\_Disclaimer 2 Y Y example\_net\_Disclaimer 3 Y Y example\_org\_Disclaimer

Tornare al prompt principale di ESA CLI e eseguire il commit delle modifiche.

#### Informazioni correlate

- Cisco Email Security Appliance Guide per l'utente
- [Documentazione e supporto tecnico Cisco Systems](//www.cisco.com/cisco/web/support/index.html?referring_site=bodynav)